# **Secured MGCP Communication between Voice GW and CUCM via IPsec Based on CA Signed Certificates Configuration Example**

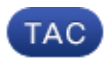

#### **Document ID: 118886**

Contributed by Mateusz Korab, Cisco TAC Engineer. Apr 07, 2015

## **Contents**

#### **Introduction**

**Prerequisites**

 Requirements Components Used

#### **Configure**

- Network Diagram
- 1. Configure the CA on the Voice GW and Generate a CA−signed Certificate for Voice GW
- 2. Generate a CUCM CA−signed IPsec Certificate
- 3. Import CA, CUCM, and Voice GW CA Certificates on CUCM
- 4. Configure IPsec Tunnel Settings on CUCM
- 5. Configure the IPsec Tunnel Setting on the Voice GW

#### **Verify**

 Verify IPsec Tunnel Status on the CUCM End Verify the IPsec Tunnel Status on the Voice Gateway End

#### **Troubleshoot**

 Troubleshoot the IPsec Tunnel on the CUCM End Troubleshoot the IPsec Tunnel on the Voice Gateway End

## **Introduction**

This document describes how to successfully secure Media Gateway Control Protocol (MGCP) signalling between a voice gateway (GW) and CUCM (Cisco Unified Communications Manager) via Internet Protocol Security (IPsec), based on Certificate Authority (CA) signed certificates. In order to set up a secured call via MGCP, signalling and Real−time Transport Protocol (RTP) streams need to be secured separately. It seems to be well documented and quite simple to set up encrypted RTP streams, but a secure RTP stream does not include secure MGCP signalling. If the MGCP signalling is not secured, the encryption keys for the RTP stream are sent in the clear.

# **Prerequisites**

## **Requirements**

Cisco recommends that you have knowledge of these topics:

- MGCP voice gateway registered to CUCM in order to send and receive calls
- Certificate Authority Proxy Function (CAPF) service started, cluster set to mixed−mode
- Cisco  $\text{IOS}^{\circledast}$  image on GW supports crypto security feature
- Phones and MGCP GW configured for Secure Real−time Transport Protocol (SRTP)

## **Components Used**

The information in this document is based on these software and hardware versions:

- CUCM − single node − runs GGSG (Cisco's Global Government Solutions Group) version 8.6.1.20012−14 in Federal Information Processing Standard (FIPS) mode
- 7975 phones which run SCCP75−9−3−1SR2−1S
- GW − Cisco 2811 − C2800NM−ADVENTERPRISEK9−M, Version 15.1(4)M8
- E1 ISDN voice card − VWIC2−2MFT−T1/E1 − 2−Port RJ−48 Multiflex Trunk

The information in this document was created from the devices in a specific lab environment. All of the devices used in this document started with a cleared (default) configuration. If your network is live, make sure that you understand the potential impact of any command.

# **Configure**

*Note*: Use the Command Lookup Tool (registered customers only) in order to obtain more information on the commands used in this section.

### **Network Diagram**

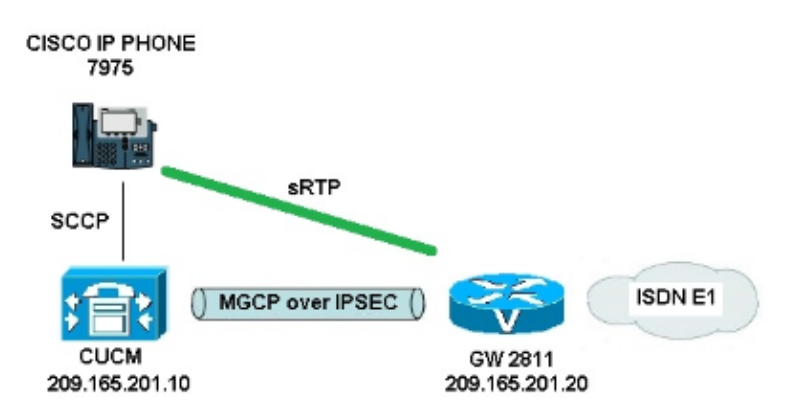

In order to successfully set up IPsec between CUCM and voice GW, complete these steps:

- 1. Configure the CA on the voice GW and generate a CA−signed certificate for voice GW
- 2. Generate a CUCM CA−signed IPsec certificate
- 3. Import CA, CUCM, and voice GW CA certificates on CUCM
- 4. Configure IPsec tunnel settings on CUCM
- 5. Configure the IPsec tunnel setting on the voice GW

#### **1. Configure the CA on the Voice GW and Generate a CA−signed Certificate for Voice GW**

As a first step, the Rivest−Shamir−Addleman (RSA) key pair needs to be generated on the voice GW (Cisco IOS CA server):

KRK−UC−2x2811−2#**crypto key generate rsa general−keys label IOS\_CA exportable** 

Enrollments completed via Simple Certificate Enrollment Protocol (SCEP) will be used, so enable the HTTP server:

KRK−UC−2x2811−2#**ip http server**

In order to configure the CA Server on a gateway, these steps need to be completed:

a. Set the PKI server name. It needs to be the same name as the key pair generated previously.

KRK−UC−2x2811−2(config)#**crypto pki server IOS\_CA**

b. Specify the location where all database entries will be stored for the CA server.

```
KRK−UC−2x2811−2(cs−server)#crypto pki server IOS_CA
c. Configure the CA issuer name.
```
KRK−UC−2x2811−2(cs−server)#**issuer−name cn=IOS**

d. Specify a certificate revocation list (CRL) distribution point (CDP) to be used in certificates that are issued by the certificate server and enable automatic granting of certificate reenrollment requests for a Cisco IOS subordinate CA server.

```
KRK−UC−2x2811−2(cs−server)#cdp−url http://209.165.201.10/IOS_CA.crl
KRK−UC−2x2811−2(cs−server)#grant auto
```
e. Enable the CA server.

KRK−UC−2x2811−2(cs−server)#**no shutdown**

The next step is to create a trustpoint for the CA certificate and a local trustpoint for the router certificate with a URL enrollment that points to a local HTTP server:

```
KRK−UC−2x2811−2(config)#crypto pki trustpoint IOS_CA
KRK−UC−2x2811−2(ca−trustpoint)#revocation−check crl
KRK−UC−2x2811−2(ca−trustpoint)#rsakeypair IOS_CA
KRK−UC−2x2811−2(config)#crypto pki trustpoint local1
KRK−UC−2x2811−2(ca−trustpoint)#enrollment url http://209.165.201.10:80
KRK−UC−2x2811−2(ca−trustpoint)#serial−number none
KRK−UC−2x2811−2(ca−trustpoint)#fqdn none
KRK−UC−2x2811−2(ca−trustpoint)#ip−address none
KRK−UC−2x2811−2(ca−trustpoint)#subject−name cn=KRK−UC−2x2811−2
KRK−UC−2x2811−2(ca−trustpoint)#revocation−check none
```
In order to generate the router's certificate signed by the local CA, the trustpoint needs to be authenticated and enrolled:

```
KRK−UC−2x2811−2(config)#crypto pki authenticate local1
KRK−UC−2x2811−2(config)#crypto pki enroll local1
```
After that, the router's certificate is generated and signed by the local CA. List the certificate on the router for verification.

```
KRK−UC−2x2811−2#show crypto ca certificates
Certificate
   Status: Available
   Certificate Serial Number (hex): 02
   Certificate Usage: General Purpose
   Issuer:
     cn=IOS
   Subject:
    Name: KRK−UC−2x2811−2
     cn=KRK−UC−2x2811−2
   CRL Distribution Points:
     http://10.48.46.251/IOS_CA.crl
   Validity Date:
     start date: 13:05:01 CET Nov 21 2014
     end date: 13:05:01 CET Nov 21 2015
```

```
 Associated Trustpoints: local1
   Storage: nvram:IOS#2.cer
CA Certificate
   Status: Available
   Certificate Serial Number (hex): 01
   Certificate Usage: Signature
   Issuer:
    cn=IOS
   Subject:
    cn=IOS
   Validity Date:
    start date: 12:51:12 CET Nov 21 2014
    end date: 12:51:12 CET Nov 20 2017
   Associated Trustpoints: local1 IOS_CA
   Storage: nvram:IOS#1CA.cer
```
Two certificates should be listed. The first one is a router's (KRK−UC−2x2811−2) certificate signed by the local CA and the second one is CA certificate.

#### **2. Generate a CUCM CA−signed IPsec Certificate**

The CUCM for IPsec tunnel set up uses a ipsec.pem certificate. By default, this certificate is self−signed and generated when the system is installed. In order to replace it with a CA−signed certificate, first a CSR (Certificate Sign Request) for IPsec from the CUCM OS Admin Page needs to be generated. Choose *Cisco Unified OS Administration > Security > Certificate Management > Generate CSR*.

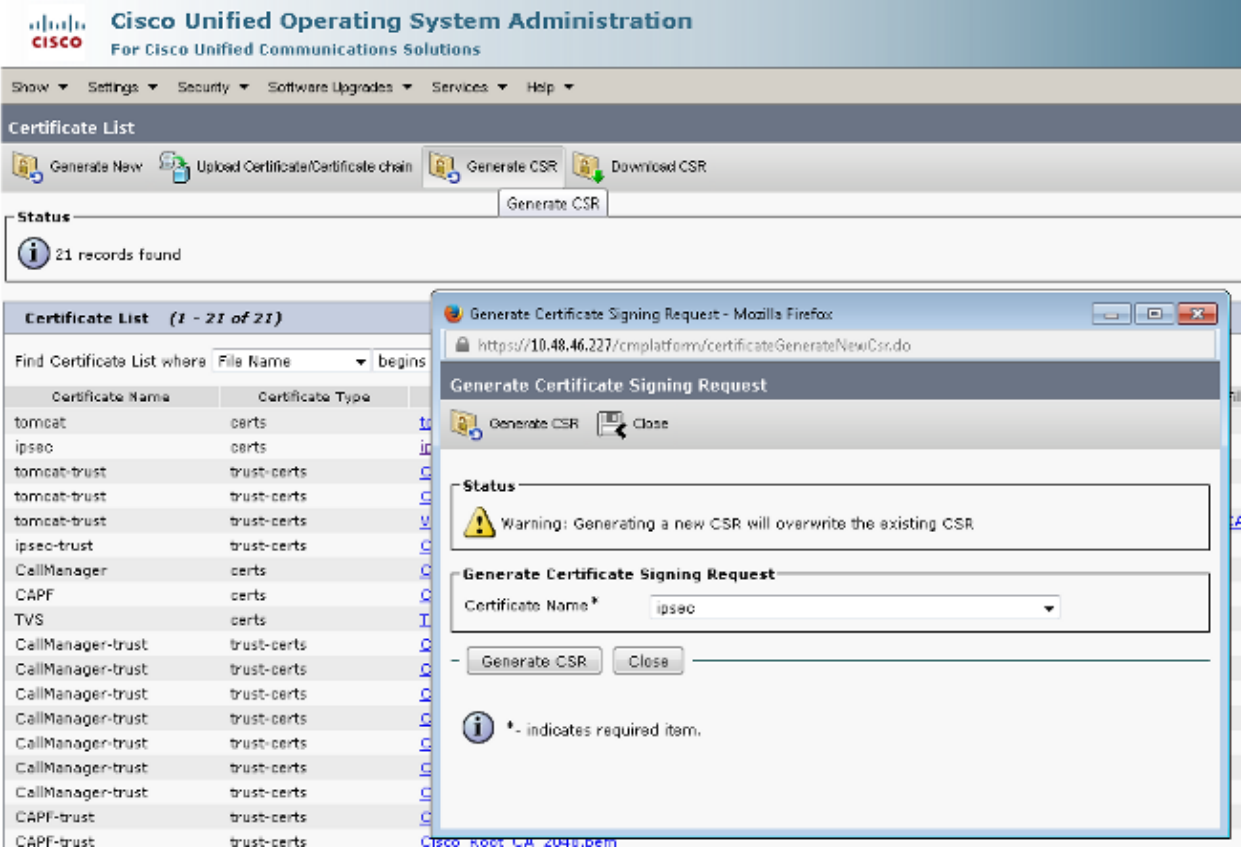

After the CSR is generated, it needs to be downloaded from CUCM and enrolled against the CA on the GW. In order to do that, enter the *crypto pki server IOS\_CA request pkcs10 terminal base64* command and the sign request hash needs to be pasted via terminal. The granted certificate is displayed and needs to be copied and saved as the ipsec.pem file.

KRK−UC−2x2811−2#**crypto pki server IOS\_CA request pkcs10 terminal base64** PKCS10 request in base64 or pem

% Enter Base64 encoded or PEM formatted PKCS10 enrollment request. % End with a blank line or "quit" on a line by itself.

−−−−−BEGIN CERTIFICATE REQUEST−−−−−

MIIDNjCCAh4CAQAwgakxCzAJBgNVBAYTAlBMMQ4wDAYDVQQIEwVjaXNjbzEOMAwG A1UEBxMFY2lzY28xDjAMBgNVBAoTBWNpc2NvMQ4wDAYDVQQLEwVjaXNjbzEPMA0G A1UEAxMGQ1VDTUIxMUkwRwYDVQQFE0A1NjY2OWY5MjgzNWZmZWQ1MDg0YjI5MTU4 NjcwMDBmMGI2NjliYjdkYWZhNDNmM2QzOWFhNGQxMzM1ZTllMjUzMIIBIjANBgkq hkiG9w0BAQEFAAOCAQ8AMIIBCgKCAQEAkfHxvcov4vFmK+3+dQShW3s3SzAYBQ19 0JDBiIc4eDRmdrq0V2dkn9UpLUx9OH7V0Oe/8wmHqYwoxFZ5a6B5qRRkcO10/ub2 ul1QCw+nQ6QiZGdNhdne0NYY4r3odF4CkrtYAJA4PUSce1tWxfiJY5dw/Xhv8cVg gVyuxctESemfMhUfvEM203NU9nod7YTEzQzuAadjNcyc4b1u91vQm5OVUNXxODov e7/OlQNUWU3LSEr0aI9lC75x3qdRGBe8Pwnk/gWbT5B7pwuwMXTU8+UFj6+lvrQM Rb47dw22yFmSMObvez18IVExAyFs5Oj9Aj/rNFIdUQIt+Nt+Q+f38wIDAQABoEcw RQYJKoZIhvcNAQkOMTgwNjAnBgNVHSUEIDAeBggrBgEFBQcDAQYIKwYBBQUHAwIG CCsGAQUFBwMFMAsGA1UdDwQEAwIDuDANBgkqhkiG9w0BAQUFAAOCAQEAQDgAR4Ol oQ4z2yqgSsICAZ2hQA3Vztp6aOI+0PSyMfihGS//3V3tALEZL2+t0Y5elKsBea72 sieKjpSikXjNaj+SiY1aYy4siVw5EKQD3Ii4Qvl15BvuniZXvBiBQuW+SpBLbeNi xwIgrYELrFywQZBeZOdFqnSKN9XlisXe6oU9GXux7uwgXwkCXMF/azutbiol4Fgf qUF00GzkhtEapJA6c5RzaxG/0uDuKY+4z1eSSsXzFhBTifk3RfJA+I7Na1zQBIEJ 2IOJdiZnn0HWVr5C5eZ7VnQuNdiC/qn3uUfvNVRZo8iCDq3tRv7dr/n64jdKsHEM lk6P8gp9993cJw==

quit

% Granted certificate:

MIIDXTCCAsagAwIBAgIBBTANBgkqhkiG9w0BAQQFADAOMQwwCgYDVQQDEwNJT1Mw HhcNMTUwMTA4MTIwMTAwWhcNMTYwMTA4MTIwMTAwWjCBqTELMAkGA1UEBhMCUEwx DjAMBgNVBAgTBWNpc2NvMQ4wDAYDVQQHEwVjaXNjbzEOMAwGA1UEChMFY2lzY28x DjAMBgNVBAsTBWNpc2NvMQ8wDQYDVQQDEwZDVUNNQjExSTBHBgNVBAUTQDU2NjY5 ZjkyODM1ZmZlZDUwODRiMjkxNTg2NzAwMGYwYjY2OWJiN2RhZmE0M2YzZDM5YWE0 ZDEzMzVlOWUyNTMwggEiMA0GCSqGSIb3DQEBAQUAA4IBDwAwggEKAoIBAQCR8fG9 yi/i8WYr7f51BKFbezdLMBgFDX3QkMGIhzh4NGZ2urRXZ2Sf1SktTH04ftXQ57/z CYepjCjEVnlroHmpFGRw7XT+5va6XVALD6dDpCJkZ02F2d7Q1hjiveh0XgKSu1gA kDg9RJx7W1bF+Iljl3D9eG/xxWCBXK7Fy0RJ6Z8yFR+8QzbTc1T2eh3thMTNDO4B p2M1zJzhvW73W9Cbk5VQ1fE4Oi97v86VA1RZTctISvRoj2ULvnHep1EYF7w/CeT+ BZtPkHunC7AxdNTz5QWPr6W+tAxFvjt3DbbIWZIw5u97PXwhUTEDIWzk6P0CP+s0 Uh1RAi34235D5/fzAgMBAAGjgaowgacwLwYDVR0fBCgwJjAkoCKgIIYeaHR0cDov LzEwLjQ4LjQ2LjI1MS9JT1NfQ0EuY3JsMAsGA1UdDwQEAwIDuDAnBgNVHSUEIDAe BggrBgEFBQcDAQYIKwYBBQUHAwIGCCsGAQUFBwMFMB8GA1UdIwQYMBaAFJSLP5cn PL8bIP7VSKLtB6Z1socOMB0GA1UdDgQWBBR4m2eTSyELsdRBW4MRmbNdT2qppTAN BgkqhkiG9w0BAQQFAAOBgQBuVJ+tVS0JqP4z9TgEeuMbVwn00CTKXz/fCuh6R/50 qq8JhERJGiR/ZHvHRLf+XawhnoE6daPAmE+WkIPtHIIhbMHCbbxG9ffdyaiNXRWy 5sI5XycF1FgYGpTFBYD9M0Lqsw+FIYaT2ZrbOGsx8h6pZoesKqm85RByIUjX4nJK  $1g==$ 

*Note*: In order to decode and check the content of the Base64 encoded certificate, enter the *openssl x509 −in certificate.crt −text −noout* command.

The granted CUCM certificate decodes to:

```
Certificate:
    Data:
        Version: 3 (0x2)
         Serial Number: 5 (0x5)
        Signature Algorithm: md5WithRSAEncryption
         Issuer: CN=IOS
         Validity
            Not Before: Jan 8 12:01:00 2015 GMT
             Not After : Jan 8 12:01:00 2016 GMT
         Subject: C=PL, ST=cisco, L=cisco, O=cisco, OU=cisco,
 CN=CUCMB1/serialNumber=56669f92835ffed5084b2915867000f0b669bb7dafa43f3d39aa4d1335e9e253
         Subject Public Key Info:
             Public Key Algorithm: rsaEncryption
             RSA Public Key: (2048 bit)
```

```
 Modulus (2048 bit):
                    00:91:f1:f1:bd:ca:2f:e2:f1:66:2b:ed:fe:75:04:
                    a1:5b:7b:37:4b:30:18:05:0d:7d:d0:90:c1:88:87:
                    38:78:34:66:76:ba:b4:57:67:64:9f:d5:29:2d:4c:
                    7d:38:7e:d5:d0:e7:bf:f3:09:87:a9:8c:28:c4:56:
                    79:6b:a0:79:a9:14:64:70:ed:74:fe:e6:f6:ba:5d:
                    50:0b:0f:a7:43:a4:22:64:67:4d:85:d9:de:d0:d6:
                    18:e2:bd:e8:74:5e:02:92:bb:58:00:90:38:3d:44:
                    9c:7b:5b:56:c5:f8:89:63:97:70:fd:78:6f:f1:c5:
                    60:81:5c:ae:c5:cb:44:49:e9:9f:32:15:1f:bc:43:
                    36:d3:73:54:f6:7a:1d:ed:84:c4:cd:0c:ee:01:a7:
                    63:35:cc:9c:e1:bd:6e:f7:5b:d0:9b:93:95:50:d5:
                    f1:38:3a:2f:7b:bf:ce:95:03:54:59:4d:cb:48:4a:
                    f4:68:8f:65:0b:be:71:de:a7:51:18:17:bc:3f:09:
                    e4:fe:05:9b:4f:90:7b:a7:0b:b0:31:74:d4:f3:e5:
                    05:8f:af:a5:be:b4:0c:45:be:3b:77:0d:b6:c8:59:
                    92:30:e6:ef:7b:3d:7c:21:51:31:03:21:6c:e4:e8:
                    fd:02:3f:eb:34:52:1d:51:02:2d:f8:db:7e:43:e7:
                   f7:f3 Exponent: 65537 (0x10001)
        X509v3 extensions:
            X509v3 CRL Distribution Points:
                URI:http://10.48.46.251/IOS_CA.crl
            X509v3 Key Usage:
                Digital Signature, Key Encipherment, Data Encipherment, Key Agreement
            X509v3 Extended Key Usage:
                TLS Web Server Authentication, TLS Web Client Authentication,
 IPSec End System
            X509v3 Authority Key Identifier:
                keyid:94:8B:3F:97:27:3C:BF:1B:20:FE:D5:48:A2:ED:07:A6:75:B2:87:0E
            X509v3 Subject Key Identifier:
                78:9B:67:93:4B:21:0B:B1:D4:41:5B:83:11:99:B3:5D:4F:6A:A9:A5
    Signature Algorithm: md5WithRSAEncryption
        6e:54:9f:ad:55:2d:09:a8:fe:33:f5:38:04:7a:e3:1b:57:09:
        f4:d0:24:ca:5f:3f:df:0a:e8:7a:47:fe:74:aa:af:09:84:44:
        49:1a:24:7f:64:7b:c7:44:b7:fe:5d:ac:21:9e:81:3a:75:a3:
        c0:98:4f:96:90:83:ed:1c:82:21:6c:c1:c2:6d:bc:46:f5:f7:
        dd:c9:a8:8d:5d:15:b2:e6:c2:39:5f:27:05:d4:58:18:1a:94:
        c5:05:80:fd:33:42:ea:b3:0f:85:21:86:93:d9:9a:db:38:6b:
        31:f2:1e:a9:66:87:ac:2a:a9:bc:e5:10:72:21:48:d7:e2:72:
        4a:d6
```
#### **3. Import CA, CUCM, and Voice GW CA Certificates on CUCM**

The CUCM IPsec certificate is already exported to a .pem file. As a next step, the same process needs to be completed with the voice GW certificate and the CA certificate. In order to do that, they need to be first displayed on a terminal with the *crypto pki export local1 pem terminal* command and copied to separate .pem files.

```
KRK−UC−2x2811−2(config)#crypto pki export local1 pem terminal
% CA certificate:
−−−−−BEGIN CERTIFICATE−−−−−
MIIB9TCCAV6gAwIBAgIBATANBgkqhkiG9w0BAQQFADAOMQwwCgYDVQQDEwNJT1Mw
HhcNMTQxMTIxMTE1MTEyWhcNMTcxMTIwMTE1MTEyWjAOMQwwCgYDVQQDEwNJT1Mw
gZ8wDQYJKoZIhvcNAQEBBQADgY0AMIGJAoGBAK6Cd2yxUywtbgBElkZUsP6eaZVv
6YfpEbFptyt6ptRdpxgjOYI3InEP3wewtmEPNeTJL8+a/W7MDUemm3t/NlWBO6T2
m9Bp6k0FNOBXMKeDfTSqOKEy7WfLASe/Pbq8M+JMpeMWz8xnMboYOb66rY8igZFz
k1tRPlIMSf5rO1tnAgMBAAGjYzBhMA8GA1UdEwEB/wQFMAMBAf8wDgYDVR0PAQH/
BAQDAgGGMB8GA1UdIwQYMBaAFJSLP5cnPL8bIP7VSKLtB6Z1socOMB0GA1UdDgQW
BBSUiz+XJzy/GyD+1Uii7QemdbKHDjANBgkqhkiG9w0BAQQFAAOBgQCUMC1SFVlS
TSS1ExbM9i2D4HOWYhCurhifqTWLxMMXj0jym24DoqZ91aDNG1VwiJ/Yv4i40t90
```

```
y65WzbapZL1S65q+d7BCLQypdrwcKkdS0dfTdKfXEsyWLhecRa8mnZckpgKBk8Ir
BfM9K+caXkfhPEPa644UzV9++OKMKhtDuQ==
−−−−−END CERTIFICATE−−−−−
```

```
% General Purpose Certificate:
−−−−−BEGIN CERTIFICATE−−−−−
```

```
MIIB2zCCAUSgAwIBAgIBAjANBgkqhkiG9w0BAQUFADAOMQwwCgYDVQQDEwNJT1Mw
HhcNMTQxMTIxMTIwNTAxWhcNMTUxMTIxMTIwNTAxWjAaMRgwFgYDVQQDEw9LUkst
VUMtMngyODExLTIwXDANBgkqhkiG9w0BAQEFAANLADBIAkEApGWIN1nAAtKLVMOj
mZVkQFgI8LrHD6zSrlaKgAJhlU+H/mnRQQ5rqitIpekDdPoowST9RxC5CJmB4spT
VWkYkwIDAQABo4GAMH4wLwYDVR0fBCgwJjAkoCKgIIYeaHR0cDovLzEwLjQ4LjQ2
LjI1MS9JT1NfQ0EuY3JsMAsGA1UdDwQEAwIFoDAfBgNVHSMEGDAWgBSUiz+XJzy/
GyD+1Uii7QemdbKHDjAdBgNVHQ4EFgQUtAWc61K5nYGgWqKAiIOLMlphfqIwDQYJ
KoZIhvcNAQEFBQADgYEAjDflH+N3yc3RykCig9B0aAIXWZPmaqLF9v9R75zc+f8x
zbSIzoVbBhnUOeuOj1hnIgHyyMjeELjTEh6uQrWUN2ElW1ypfmxk1jN5q0t+vfdR
+yepS04pFor9RoD7IWg6e/1hFDEep9hBvzrVwQHCjzeY0rVrPcLl26k5oauMwTs=
−−−−−END CERTIFICATE−−−−−
```

```
The % CA certificate decodes to:
```

```
Certificate:
   Data:
         Version: 3 (0x2)
         Serial Number: 1 (0x1)
         Signature Algorithm: md5WithRSAEncryption
         Issuer: CN=IOS
         Validity
             Not Before: Nov 21 11:51:12 2014 GMT
             Not After : Nov 20 11:51:12 2017 GMT
         Subject: CN=IOS
         Subject Public Key Info:
             Public Key Algorithm: rsaEncryption
             RSA Public Key: (1024 bit)
                 Modulus (1024 bit):
                     00:ae:82:77:6c:b1:53:2c:2d:6e:00:44:96:46:54:
                     b0:fe:9e:69:95:6f:e9:87:e9:11:b1:69:b7:2b:7a:
                     a6:d4:5d:a7:18:23:39:82:37:22:71:0f:df:07:b0:
                     b6:61:0f:35:e4:c9:2f:cf:9a:fd:6e:cc:0d:47:a6:
                     9b:7b:7f:36:55:81:3b:a4:f6:9b:d0:69:ea:4d:05:
                     34:e0:57:30:a7:83:7d:34:aa:38:a1:32:ed:67:cb:
                     01:27:bf:3d:ba:bc:33:e2:4c:a5:e3:16:cf:cc:67:
                     31:ba:18:39:be:ba:ad:8f:22:81:91:73:93:5b:51:
                     3e:52:0c:49:fe:6b:3b:5b:67
                 Exponent: 65537 (0x10001)
         X509v3 extensions:
             X509v3 Basic Constraints: critical
                 CA:TRUE
             X509v3 Key Usage: critical
                 Digital Signature, Certificate Sign, CRL Sign
             X509v3 Authority Key Identifier:
                 keyid:94:8B:3F:97:27:3C:BF:1B:20:FE:D5:48:A2:ED:07:A6:75:B2:87:0E
             X509v3 Subject Key Identifier:
                 94:8B:3F:97:27:3C:BF:1B:20:FE:D5:48:A2:ED:07:A6:75:B2:87:0E
     Signature Algorithm: md5WithRSAEncryption
         94:30:2d:52:15:59:52:4d:24:b5:13:16:cc:f6:2d:83:e0:73:
         96:62:10:ae:ae:18:9f:a9:35:8b:c4:c3:17:8f:48:f2:9b:6e:
         03:a2:a6:7d:d5:a0:cd:1b:55:70:88:9f:d8:bf:88:b8:d2:df:
         74:cb:ae:56:cd:b6:a9:64:bd:52:eb:9a:be:77:b0:42:2d:0c:
         a9:76:bc:1c:2a:47:52:d1:d7:d3:74:a7:d7:12:cc:96:2e:17:
         9c:45:af:26:9d:97:24:a6:02:81:93:c2:2b:05:f3:3d:2b:e7:
         1a:5e:47:e1:3c:43:da:eb:8e:14:cd:5f:7e:f8:e2:8c:2a:1b:
         43:b9
```

```
Certificate:
    Data:
         Version: 3 (0x2)
         Serial Number: 2 (0x2)
         Signature Algorithm: sha1WithRSAEncryption
         Issuer: CN=IOS
         Validity
             Not Before: Nov 21 12:05:01 2014 GMT
             Not After : Nov 21 12:05:01 2015 GMT
         Subject: CN=KRK−UC−2x2811−2
         Subject Public Key Info:
             Public Key Algorithm: rsaEncryption
             RSA Public Key: (512 bit)
                 Modulus (512 bit):
                     00:a4:65:88:37:59:c0:02:d2:8b:54:c3:a3:99:95:
                     64:40:58:08:f0:ba:c7:0f:ac:d2:ae:56:8a:80:02:
                     61:95:4f:87:fe:69:d1:41:0e:6b:aa:2b:48:a5:e9:
                     03:74:fa:28:c1:24:fd:47:10:b9:08:99:81:e2:ca:
                     53:55:69:18:93
                 Exponent: 65537 (0x10001)
         X509v3 extensions:
             X509v3 CRL Distribution Points:
                 URI:http://10.48.46.251/IOS_CA.crl
             X509v3 Key Usage:
                 Digital Signature, Key Encipherment
             X509v3 Authority Key Identifier:
                 keyid:94:8B:3F:97:27:3C:BF:1B:20:FE:D5:48:A2:ED:07:A6:75:B2:87:0E
             X509v3 Subject Key Identifier:
                 B4:05:9C:EB:52:B9:9D:81:A0:5A:A2:80:88:83:8B:32:5A:61:7E:A2
     Signature Algorithm: sha1WithRSAEncryption
         8c:37:e5:1f:e3:77:c9:cd:d1:ca:40:a2:83:d0:74:68:02:17:
         59:93:e6:6a:a2:c5:f6:ff:51:ef:9c:dc:f9:ff:31:cd:b4:88:
         ce:85:5b:06:19:d4:39:eb:8e:8f:58:67:22:01:f2:c8:c8:de:
         10:b8:d3:12:1e:ae:42:b5:94:37:61:25:5b:5c:a9:7e:6c:64:
         d6:33:79:ab:4b:7e:bd:f7:51:fb:27:a9:4b:4e:29:16:8a:fd:
         46:80:fb:21:68:3a:7b:fd:61:14:31:1e:a7:d8:41:bf:3a:d5:
         c1:01:c2:8f:37:98:d2:b5:6b:3d:c2:e5:db:a9:39:a1:ab:8c:
         c1:3b
```
After they are saved as .pem files, they need to be imported to CUCM. Choose *Cisco Unified OS Administration > Security > Certificate management > Upload Certificate/Certificate*.

- CUCM certificate as IPsec
- Voice GW certificate as IPsec−trust
- CA certificate as IPsec−trust:

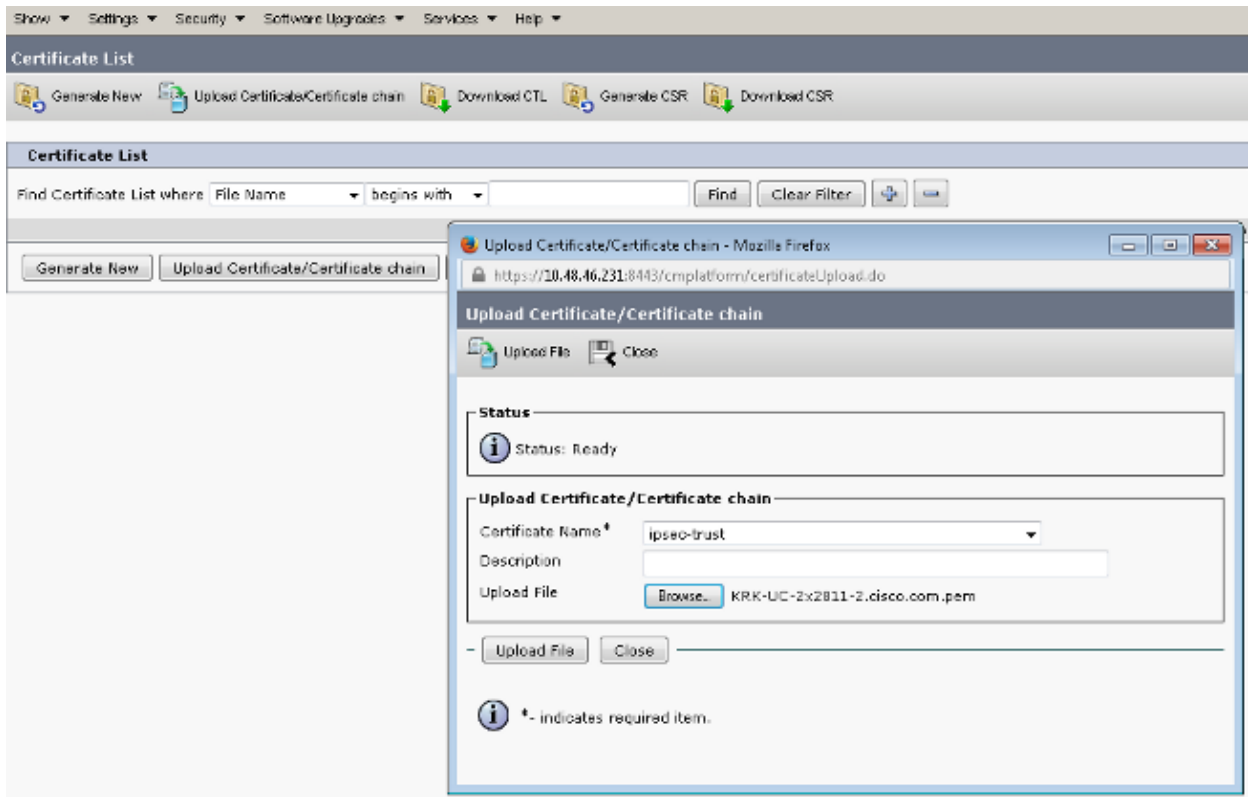

## **4. Configure IPsec Tunnel Settings on CUCM**

The next step is configuration of the IPsec tunnel between CUCM and the voice GW. The IPsec tunnel configuration on CUCM is performed via the Cisco Unified OS Administration web page (https://<cucm\_ip\_address>/cmplatform). Choose *Security > IPSEC Configuration > Add new IPsec policy*.

In this example, a policy called "vgipsecpolicy" was created, with authentication based on certificates. All appropriate information needs to be filled in and correspond to the configuration on the voice GW.

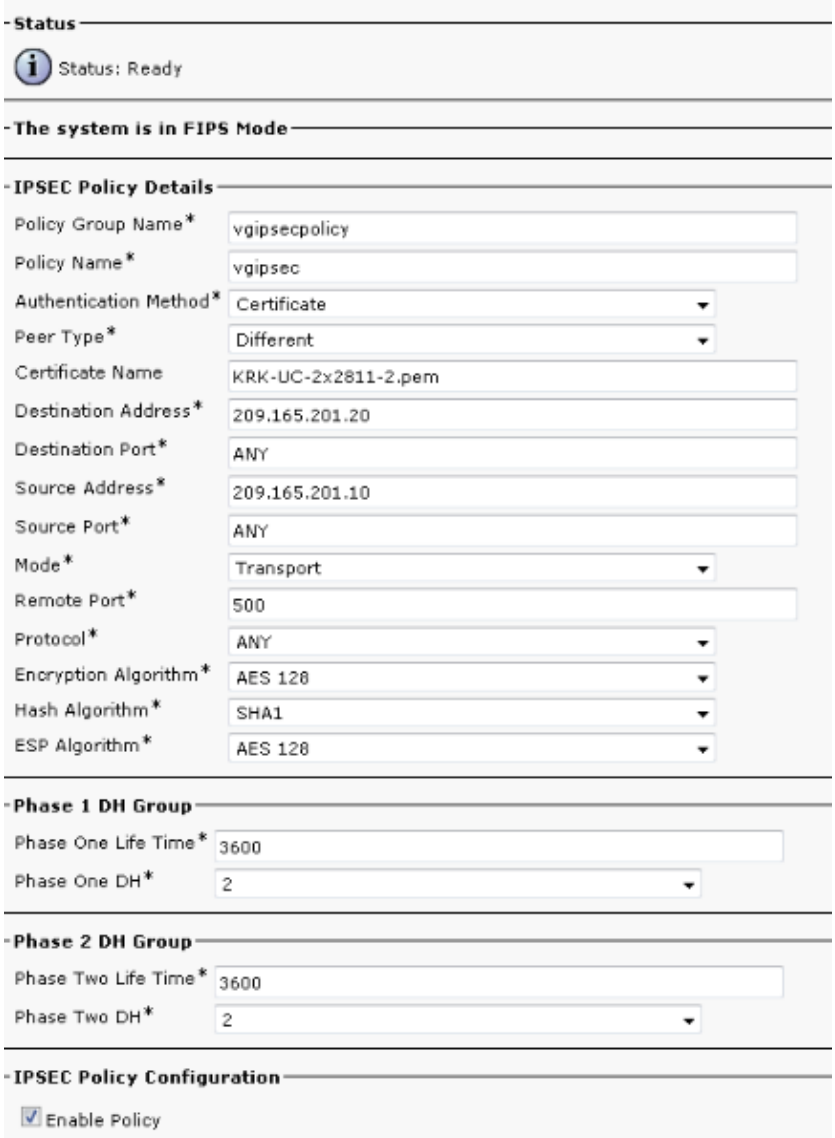

*Note*: The voice gateway certificate name needs to be specified in the Certificate Name field.

#### **5. Configure the IPsec Tunnel Setting on the Voice GW**

This example, with inline comments, presents the corresponding configuration on a voice GW.

```
crypto isakmp policy 1 (defines an IKE policy and enters the config−iskmp mode)
encr aes (defines the encryption)<br>group 2 (defines 1024-bit Diffie
                          (defines 1024-bit Diffie-Hellman)
 lifetime 57600 (isakmp security association lifetime value)
crypto isakmp identity dn (defines DN as the ISAKMP identity)
crypto isakmp keepalive 10 (enable sending dead peer detection (DPD)
keepalive messages to the peer)
crypto isakmp aggressive−mode disable (to block all security association 
                                        and ISAKMP aggressive mode requests)
crypto ipsec transform−set cm3 esp−aes esp−sha−hmac (set of a combination of
                                                       security protocols 
                                                       and algorithms that are 
                                                       acceptable for use)
 mode transport
crypto ipsec df−bit clear
no crypto ipsec nat−transparency udp−encapsulation
```

```
!
crypto map cm3 1 ipsec−isakmp (selects data flows that need security 
                                   processing, defines the policy for these flows 
                                    and the crypto peer that traffic needs to go to)
 set peer 209.165.201.10
 set security−association lifetime seconds 28800
 set transform−set cm3
 match address 130
interface FastEthernet0/0 
 ip address 209.165.201.20 255.255.255.224
 duplex auto
 speed auto
 crypto map cm3 (enables creypto map on the interface)
access−list 130 permit ip host 209.165.201.20 host 209.165.201.10
```
# **Verify**

Use this section in order to confirm that your configuration works properly.

## **Verify IPsec Tunnel Status on the CUCM End**

The fastest way to verify the IPsec tunnel status on CUCM is go to the OS Administration page and use the *ping* option under Services > Ping. Ensure the *Validate IPSec* check box is checked. Obviously, the IP address specified here is the IP address of the GW.

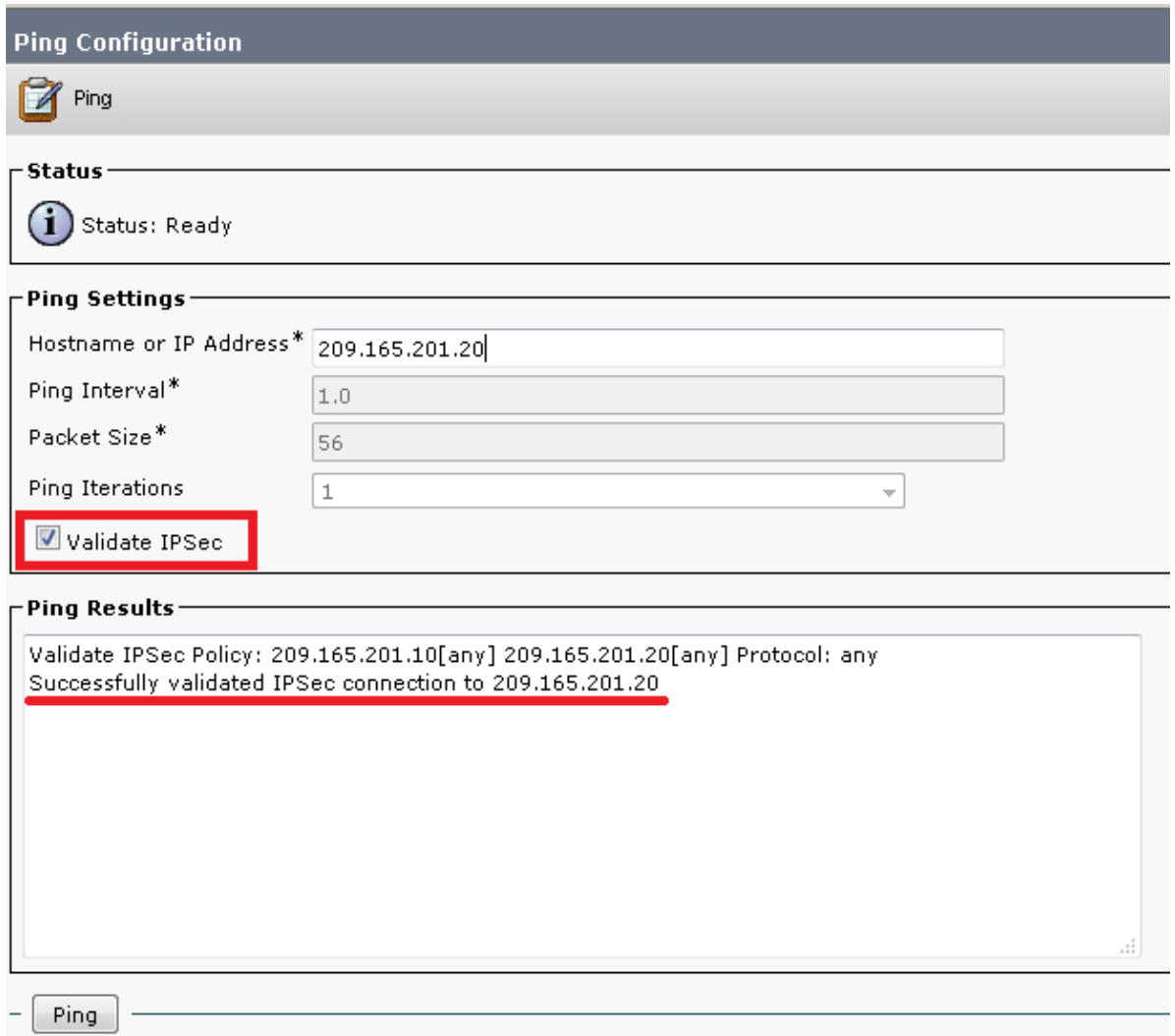

*Note*: See these Cisco bug IDs for information on the validation of the IPsec tunnel via the ping feature on CUCM:

− Cisco bug ID CSCuo53813 − Validate IPSec Ping results blank when ESP (Encapsulating Security Payload) packets are sent

− Cisco bug ID CSCud20328 − Validate IPSec Policy shows incorrect error message in FIPS mode

#### **Verify the IPsec Tunnel Status on the Voice Gateway End**

In order to verify whether the setup runs fine or not, it needs to be confirmed that the Security Associations (SAs) for both layers (Internet Security Association and Key Management Protoco (ISAKMP) and IPsec) are created properly.

In order to check if the SA for ISAKMP is created and works correctly, enter the *show crypto isakmp sa* command on the GW.

KRK−UC−2x2811−2#**show crypto isakmp sa** IPv4 Crypto ISAKMP SA dst src state conn−id status 209.165.201.20 209.165.201.10 QM\_IDLE 1539 ACTIVE IPv6 Crypto ISAKMP SA

*Note*: The proper status for the SA should be ACTIVE and QM\_IDLE.

The second layer is SAs for IPsec. Their status can be verified with the *show crypto ipsec sa* command.

```
KRK−UC−2x2811−2#show crypto ipsec sa
interface: FastEthernet0/0
    Crypto map tag: cm3, local addr 209.165.201.20
    protected vrf: (none)
    local ident (addr/mask/prot/port): (209.165.201.20/255.255.255.255/0/0)
    remote ident (addr/mask/prot/port): (209.165.201.10/255.255.255.255/0/0)
    current_peer 209.165.201.10 port 500
     PERMIT, flags={origin_is_acl,}
     #pkts encaps: 769862, #pkts encrypt: 769862, #pkts digest: 769862
     #pkts decaps: 769154, #pkts decrypt: 769154, #pkts verify: 769154
     #pkts compressed: 0, #pkts decompressed: 0
     #pkts not compressed: 0, #pkts compr. failed: 0
     #pkts not decompressed: 0, #pkts decompress failed: 0
     #send errors 211693, #recv errors 0
      local crypto endpt.: 209.165.201.20, remote crypto endpt.: 209.165.201.10
      path mtu 1500, ip mtu 1500, ip mtu idb FastEthernet0/0
      current outbound spi: 0xA9FA5FAC(2851757996)
      PFS (Y/N): N, DH group: none
      inbound esp sas:
       spi: 0x9395627(154752551)
         transform: esp−aes esp−sha−hmac ,
        in use settings =\{Transport, \} conn id: 3287, flow_id: NETGX:1287, sibling_flags 80000006, crypto map: cm3
         sa timing: remaining key lifetime (k/sec): (4581704/22422)
         IV size: 16 bytes
         replay detection support: Y
         Status: ACTIVE
      inbound ah sas:
      inbound pcp sas:
      outbound esp sas:
       spi: 0xA9FA5FAC(2851757996)
         transform: esp−aes esp−sha−hmac ,
         in use settings ={Transport, }
         conn id: 3288, flow_id: NETGX:1288, sibling_flags 80000006, crypto map: cm3
         sa timing: remaining key lifetime (k/sec): (4581684/22422)
         IV size: 16 bytes
         replay detection support: Y
         Status: ACTIVE
      outbound ah sas:
      outbound pcp sas:
KRK−UC−2x2811−2#
```
*Note*: Inbound and outbound Security Policy Indexes (SPIs) should be created in status ACTIVE, and counters for number of packets encapsulated/decapsulated and encrypted/decrypted should grow every time any traffic via a tunnel is generated.

The last step is to confirm that the MGCP GW is in the registered state and the TFTP configuration was downloaded properly from CUCM without any failures. This can be confirmed from the output of these commands:

============================================================ Primary Reqistered 209.165.201.10 First Backup None Second Backup None Current active Call Manager: 10.48.46.231 Backhaul/Redundant link port: 2428 Failover Interval: 30 seconds Keepalive Interval: 15 seconds Last keepalive sent: 09:33:10 CET Mar 24 2015 (elapsed time: 00:00:01) Last MGCP traffic time: 09:33:10 CET Mar 24 2015 (elapsed time: 00:00:01) Last failover time: None<br>Last switchback time: None Last switchback time: Switchback mode: Graceful MGCP Fallback mode: Not Selected Last MGCP Fallback start time: None Last MGCP Fallback end time: None<br>MGCP Download Tones: Disabled MGCP Download Tones: TFTP retry count to shut Ports: 2 Backhaul Link info: Link Protocol: TCP Remote Port Number: 2428 Remote IP Address: 209.165.201.10 Current Link State: OPEN Statistics: Packets recvd: 0 Recv failures: 0 Packets xmitted: 0 Xmit failures: 0 PRI Ports being backhauled: Slot 0, VIC 1, port 0 FAX mode: disable Configuration Error History: KRK−UC−2x2811−2# KRK−UC−2x2811−2#**show ccm−manager config−download** Configuration Error History: KRK−UC−2x2811−2#

## **Troubleshoot**

This section provides information you can use in order to troubleshoot your configuration.

#### **Troubleshoot the IPsec Tunnel on the CUCM End**

On CUCM there is no Serviceability service responsible for IPsec termination and management. CUCM uses a Red Hat IPsec tools package built in to the operating system. The daemon that runs on Red Hat Linux and terminates IPsec connection is OpenSwan.

Every time the IPsec policy is enabled or disabled on CUCM (OS Administration > Security > IPSEC Configuration), the Openswan daemon is restarted. This can be observed in the Linux messages log. A restart is indicated by these lines:

Nov 16 13:50:17 cucmipsec daemon 3 ipsec\_setup: Stopping Openswan IPsec... Nov 16 13:50:25 cucmipsec daemon 3 ipsec\_setup: ...Openswan IPsec stopped  $( \ldots )$ Nov 16 13:50:26 cucmipsec daemon 3 ipsec\_setup: Starting Openswan IPsec U2.6.21/K2.6.18−348.4.1.el5PAE... Nov 16 13:50:32 cucmipsec daemon 3 ipsec\_setup: ...Openswan IPsec started

Every time there is a problem with the IPsec connection on CUCM, the last entries in the messages log should be checked (enter the *file list activelog syslog/messages\** command) in order to confirm that Openswan is up and runs. If Openswan runs and started with no errors, you can troubleshoot the IPsec setup. The daemon responsible for the set up of IPsec tunnels in Openswan is Pluto. Pluto logs are written in order to secure logs on Red Hat, and they can be gathered via the *file get activelog syslog/secure.\** command or via *RTMT: Security Logs*.

*Note*: More information on how to gather logs via the RTMT can be found in the RTMT documentation.

If it is difficult to determine the source of the problem based on these logs, IPsec can be verified further by the Technical Assistance Center (TAC) via root on the CUCM. After you access CUCM via root, information and logs about the IPsec status can be checked with these commands:

```
ipsec verify (used to identify the status of Pluto daemon and IPSec)
ipsec auto −−status
ipsec auto −−listall
```
There is also an option to generate a Red Hat sosreport via root. This report contains all the information required by Red Hat support in order to troubleshoot further problems on the operating system level:

sosreport −batch **− output file will be available in /tmp folder**

#### **Troubleshoot the IPsec Tunnel on the Voice Gateway End**

On this site, you can troubleshoot all phases of IPsec tunnel setup after you enable these debug commands:

debug crypto ipsec debug crypto isakmp

*Note*: Detailed steps to troubleshoot IPsec are found in IPsec Troubleshooting: Understanding and Using debug Commands.

You can troubleshoot MGCP GW problems with these debug commands:

```
debug ccm−manager config download all
debug ccm−manager backhaul events
debug ccm−manager backhaul packets
debug ccm−manager errors
debug ccm−manager events
debug mgcp packet
debug mgcp events
debug mgcp errors
debug mgcp state
debug isdn q931
```
Updated: Apr 07, 2015 Document ID: 118886